Handleiding voor Google Analytics

1

We zijn verheugd dat u Google Analytics implementeert om optimaal gebruik te maken van uw website en meer conversies te genereren voor het aantal bezoeken.

In deze presentatie wordt uitgelegd hoe u een account maakt en configureert, verbinding maakt met Analytics om bezoekers bij te houden, doelstellingen maakt, abonnees, donaties of omzet genereert en e-commerce bijhoudt als u een winkelsite heeft.

Aan het eind is een gedeelte gewijd aan aanvullende bronnen die u kunt raadplegen voor meer informatie, antwoorden op vragen die u nog heeft, voor het online uitwisselen van kennis met andere gebruikers van Analytics en meer informatie over het optimaliseren van Analytics. Daar vindt u tevens een woordenlijst met alle Analytics-termen die u heeft geleerd.

## **Benodigdheden**

- Toegang tot internet
- Toegang tot de HTML-code van uw website
- Basiskennis van HTML

OF

• Toegang tot de webmaster van uw bedrijf

Om aan de slag te kunnen met Analytics, heeft u een paar hulpprogramma's nodig.

Als u geen basiskennis heeft van HTML of als u geen toegang heeft tot de HTML van uw bedrijf of tot internet, kunt u het beste contact opnemen met uw webmaster voor het bijwerken van de site van uw bedrijf met de Analyticsgegevens in deze presentatie.

Er hoeven geen ingewikkelde wijzigingen te worden aangebracht. De webmaster kan ze snel en eenvoudig aanbrengen. Het staat u vrij om deze presentatie en het gedeelte over de bronnen te delen met uw webmaster.

## **Inhoudsopgave**

Een Analytics-account maken (pagina 4)

Doelen maken (pagina 15)

Autocodering (pagina 25)

E-commerce inschakelen voor uw site (pagina 30)

Transacties bijhouden op sites van derden (pagina 33)

Analytics-rapporten (pagina 35)

Aanvullende bronnen (pagina 43)

Een Analytics-account maken

4

In dit gedeelte worden de volgende onderwerpen behandeld:

- Aanmelden bij uw gratis Analytics-account
- Uw profielinstellingen configureren
- Meer gebruikers aan uw account toevoegen
- De conversiecode aan uw website toevoegen

## **Een Google Analytics-account maken**

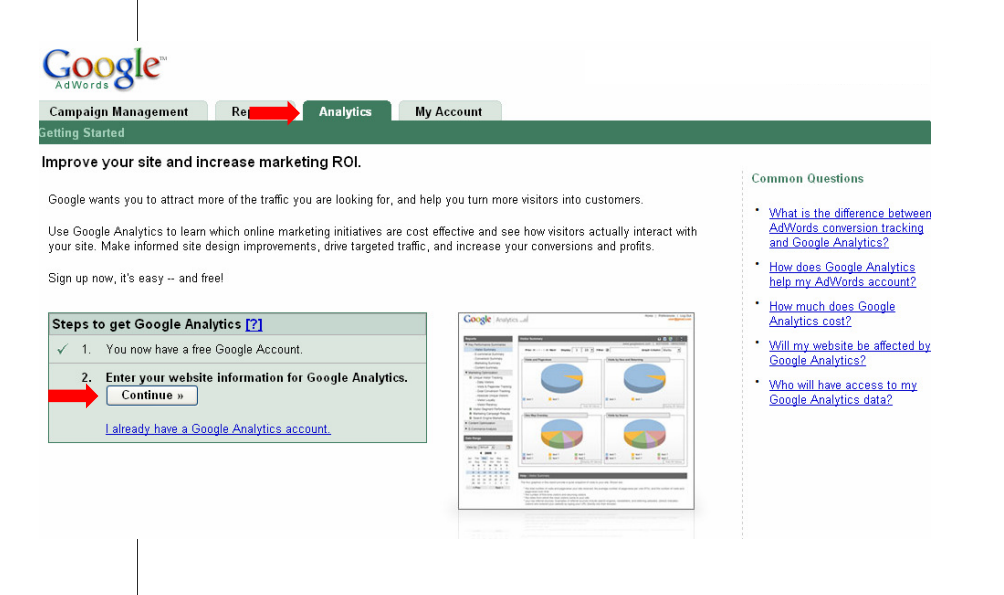

- Als u een Analytics-account wilt maken, meldt u zich eerst aan bij uw AdWords-account (https://adwords.google.nl) en klikt u vervolgens op het tabblad **Analytics.**
- Klik vervolgens op de knop **Doorgaan** om uw websitegegevens op te geven.

## **Een Google Analytics-account maken**

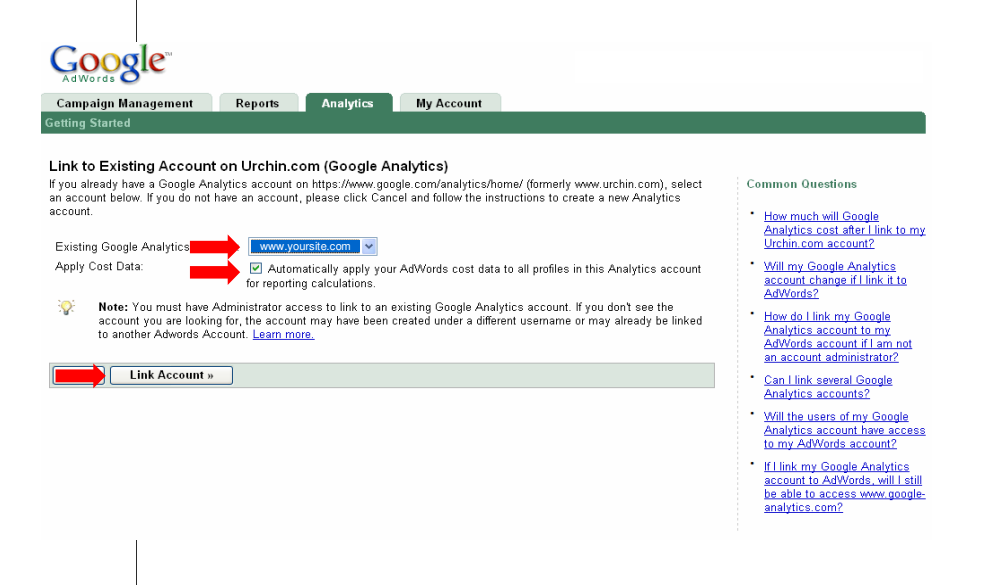

- Kies uw site in de vervolgkeuzelijst in het midden van de pagina.
- Kies de site die u wilt bijhouden
- Vink het onderstaande selectievakje aan om de verbinding tussen uw AdWords-campagne en Analytics in te schakelen.
- Klik op **Account koppelen** om een profiel in stellen voor de rapportage.

## **Een Google Analytics-account maken**

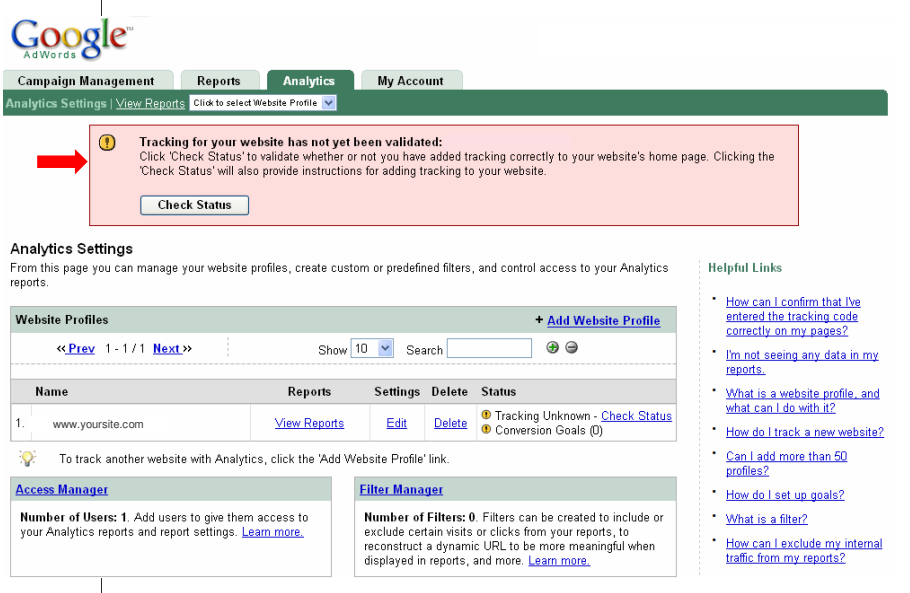

Nadat u uw account in AdWords heeft gemaakt, ziet deze er als volgt uit.

Zodra u de Analytics-code aan uw website heeft toegevoegd, verdwijnt het roze vak bovenaan met de traceerwaarschuwing.

## **Uw profiel configureren**

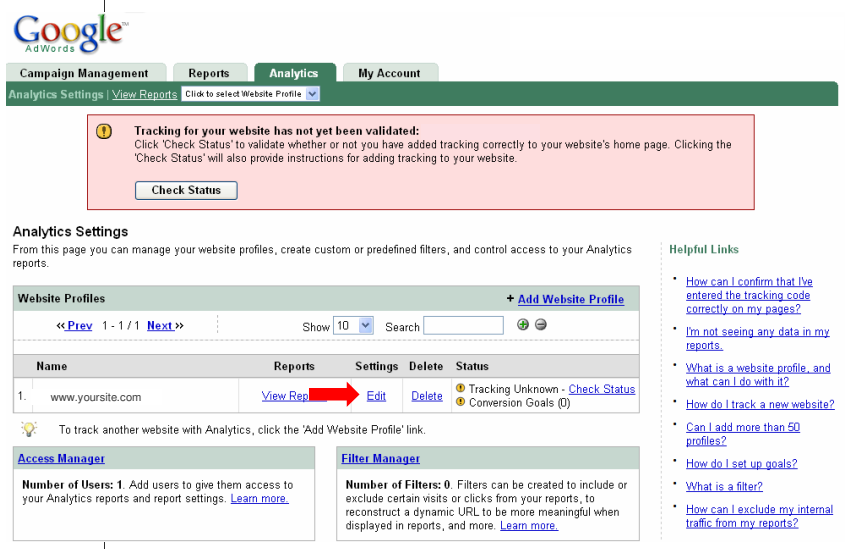

Het is belangrijk om uw profiel te configureren omdat u zodoende optimaal gebruikmaakt van uw rapporten. Sla deze stap in het proces dus niet over.

Wanneer u op deze pagina bent, klikt u op de knop **Bewerken** naast de site die u wilt configureren.

## **Uw profiel configureren**

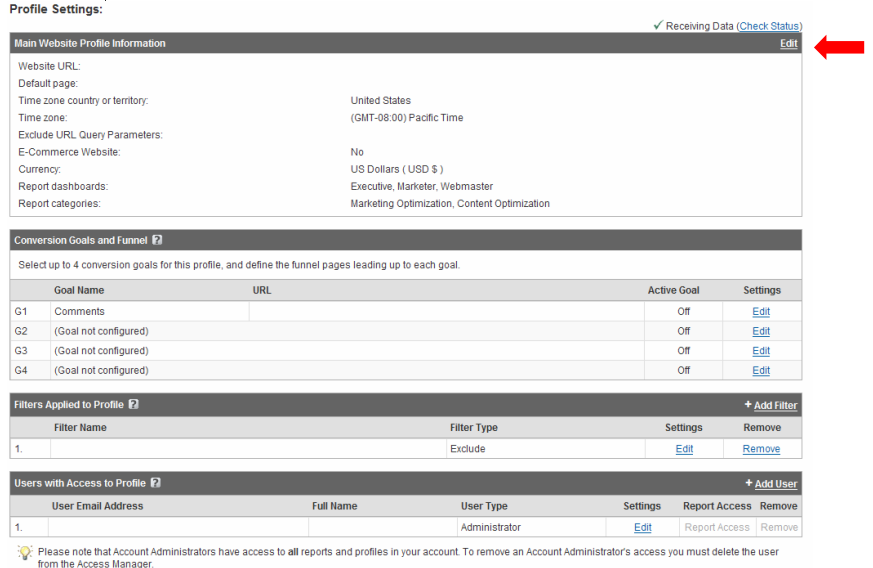

Klik onder de kop **Profielinstellingen** nogmaals op **Bewerken** en geef uw gegevens op.

## **Uw profiel configureren**

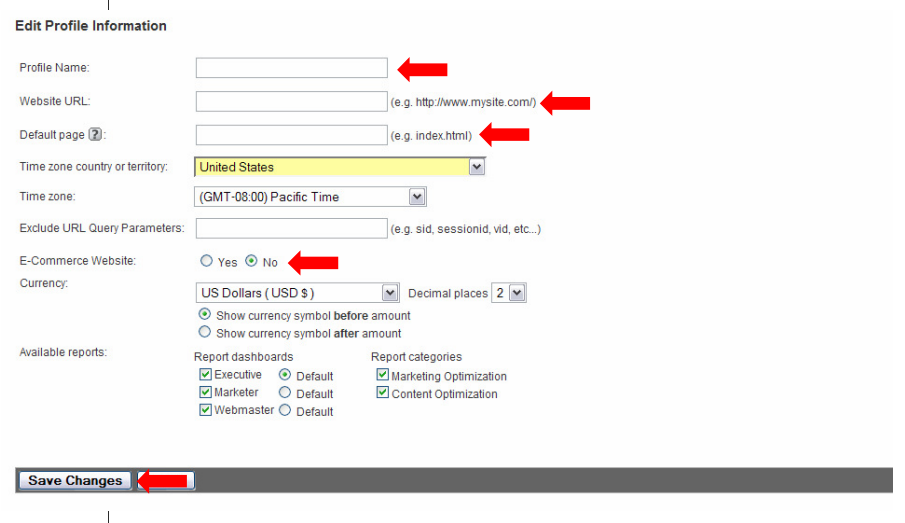

- Geef uw **Profielnaam** op.
- Geef de **Website-URL** op.
- Geef in het veld **Standaardpagina** de **URL van uw startpagina** op.
	- Wanneer u hiervan de startpagina of indexpagina van uw site maakt, kan Google Analytics logitems maken voor bijvoorbeeld www.uwsite.nl en www.uwsite.nl/index. In feite gaat het hier om dezelfde pagina, maar ze worden geregistreerd als twee aparte pagina's totdat de **Standaardpagina** is geconfigureerd.

Als u een winkelwagentje op uw site gebruikt of u bezoekers de mogelijkheid biedt artikelen te kopen, kunt u het beste e-commerce voor Analytics inschakelen. Selecteer **Ja** om e-commercerapportage en de serie rapporten van Analytics van e-commerce in te schakelen. Verderop in deze handleiding vindt u meer informatie over e-commerce.

Klik nu op **Wijzigingen opslaan** om verder te gaan met het configureren van uw profiel.

## **Andere gebruikers toegang verlenen**

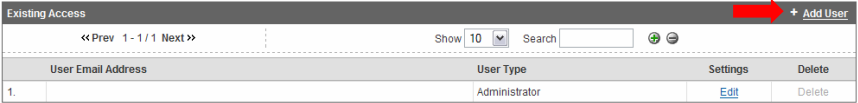

Wanneer u uw site samen met anderen beheert, wilt u die andere personen mogelijk ook toegang verlenen tot uw Analytics-account, zodat ze rapporten kunnen bekijken en gedetailleerde informatie over de prestaties van uw site kunnen opvragen. Google Analytics biedt u de mogelijkheid elk gewenst aantal gebruikers toe te voegen aan uw account. Tevens kunt u toegangsniveaus definiëren voor uw rapporten. De toegang tot bepaalde rapporten en domeinen is geconfigureerd met instellingen voor profieltoegang en rapportdashboards en categorieën.

Andere gebruikers toegang verlenen:

- Zorg ervoor dat ze over een gratis Google-account beschikken.
- Ga vervolgens naar het tabblad **Analytics** in uw AdWords-account en klik op **Toegangsbeheer.**
- Klik in **Toegangsbeheer** op **Gebruiker toevoegen**.

## **Andere gebruikers toegang verlenen**

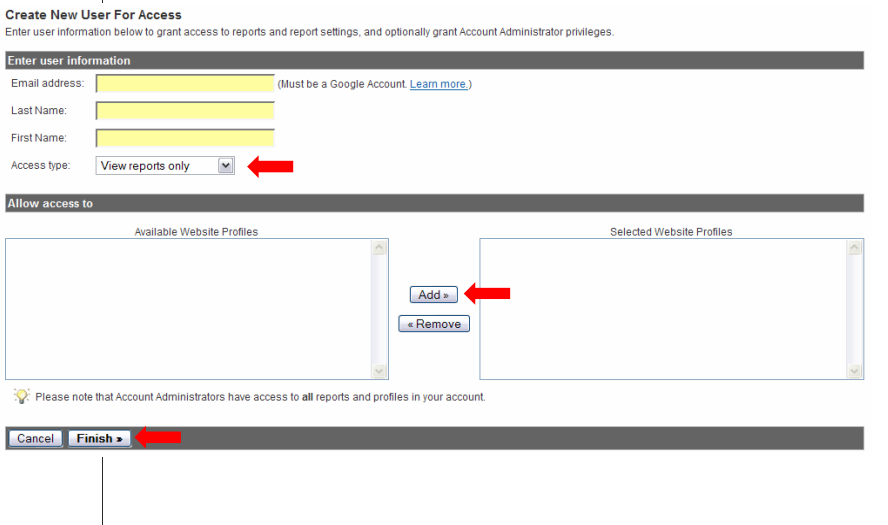

In het volgende venster kunt u het e-mailadres, de achternaam en de voornaam van de gebruiker opgeven.

- Selecteer in de vervolgkeuzelijst het **Toegangstype** voor de nieuwe gebruiker.
- Kies een **Toegangstype** in de vervolgkeuzelijst
	- U kunt de toegangsrechten **Alleen rapporten weergeven** toekennen, maar u kunt gebruikers ook toegang verlenen als **Accountbeheerder**, zodat ze niet alleen accountinstellingen kunnen wijzigen, maar ook rapporten kunnen weergeven. Als u **Alleen rapporten weergeven** selecteert, geeft u de profielen (of websites) op waartoe de gebruiker toegang moet hebben (accountbeheerders hebben toegang tot alle profielen). Als u slechts één profiel of site heeft gemaakt, moet u alsnog het profiel selecteren.
- Klik op **Toevoegen** om de geselecteerde profielen naar de lijst **Geselecteerde websiteprofielen** te verplaatsen.
- Klik op **Voltooien** om de nieuwe gebruiker te maken.

## **Conversiecode aan uw website toevoegen**

#### **Analytics Settings**

From this page you can manage your website profiles, create custom or predefined filters, and control access to your Analytics reports.

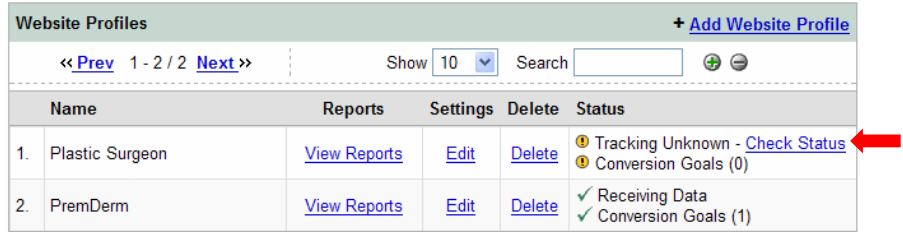

Het toevoegen van de conversiecode van Analytics aan uw website is essentieel voor het genereren van rapporten. Dit is namelijk de manier waarop Analytics en uw website met elkaar communiceren en hoe de informatie over bezoeken aan uw site wordt geïnterpreteerd.

De conversiecode van Analytics verkrijgen:

- Klik rechts van het profiel op de link **Status controleren** om de conversiecode te verkrijgen.
	- Voor elke site die nog niet is geconfigureerd, wordt de melding **Status verkeer onbekend** weergegeven totdat u de code aan uw website toevoegt.

### **Conversiecode aan uw website toevoegen**

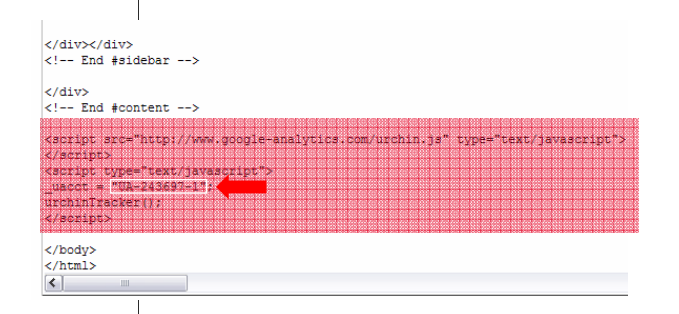

Er wordt een codefragment weergegeven dat u aan uw website moet toevoegen.<br>Om dit gedeelte van het proces te implementeren, heeft u misschien de hulp<br>nodig van uw webmaster. Deze instructies zijn beschikbaar in het Helpcen

De code aan uw website toevoegen:

- Kopieer de code en plak deze onder aan de HTML-inhoud, onmiddellijk vóór de </body>-tag van elk pagina die u wilt bijhouden.
- Als u een opnamebestand of sjabloon gebruikt, kunt u deze hier opgeven.
- De gegenereerde code bevat uw eigen Analytics-id (zie de bovenstaande gemarkeerde tekst)

De conversiecode die u ontvangt, is geschikt voor de meeste site-instellingen.<br>Er zijn echter enkele gevallen waarin u kleine aanpassingen moet doen aan de conversiecode op elk van uw pagina's. Als een van de volgende punten op u van toepassing is, gaat u naar het Helpcentrum van Analytics (zie pagina 43) en volgt u de instructies om uw code bij te werken voordat u deze aan u

- Als u meerdere domeinen moet bijhouden (zoals een startpagina en een beveiligde winkelsite)
- Als u meerdere subdirectory's moet bijhouden (of sites die binnen uw site zijn gelinkt aan uw startpagina)

In het Helpcentrum van Analytics vindt u informatie over het configureren van uw site in dergelijke gevallen.

Doelen en trechters maken

Op dit punt heeft u de account gemaakt en de conversiecode geïnstalleerd op elke pagina van de website, zodat er gegevens over de site kunnen worden verzameld met Analytics. Na 24 uur kunt u zich in AdWords aanmelden bij uw Analytics-account en de gegevens over uw bezoekers weergeven.

Maar dat is niet genoeg. U wilt precies kunnen zien wat bezoekers op uw site doen: waar ze vandaan komen, waar ze naartoe gaan wanneer ze uw site verlaten, of ze iets op uw site kopen, of ze een donatie doen of dat ze zich aanmelden voor een nieuwsbrief of een waarschuwing. U kunt meer dan 80 rapporten genereren over de prestaties van uw site. U kunt zelfs zien in welke plaats een bezoeker zich bevindt wanneer deze uw site bezoekt.

Maar eerst moeten we uit zien te vinden wat uw specifieke doelen zijn. In dit gedeelte wordt uitgelegd hoe u de doelstellingen voor uw site definieert, hoe u de doelen kiest waarvan u het meeste profijt heeft en hoe u een doel instelt. Vervolgens laten we u zien hoe u enkele geavanceerde configuraties kunt gebruiken, mits ze geschikt zijn voor uw site.

## **Doelen – een inleiding**

**Doel:** een pagina die door een bezoeker wordt bezocht zodra deze een actie heeft voltooid. U definieert uw doelen op basis van het doel van uw website en u geeft aan welke acties uw bezoekers geacht worden uit te voeren. De doelen worden ook wel **conversies** genoemd. Voorbeelden van gangbare doelen zijn:

- Een pagina waarop de ontvangst van een donatie wordt bevestigd
- Bevestiging voor een nieuwsbrief
- Elke andere pagina die u graag wilt laten bezoeken

Technisch gezien is een doel een webpagina waar een bezoeker terechtkomt na een door u gewenste actie. Het is de pagina die wordt weergegeven nadat bezoekers de door u gewenste handeling hebben uitgevoerd, zoals het doen van een donatie of het aanmelden voor een nieuwsbrief. Deze acties wordt door Analytics geregistreerd zodat u kunt zien hoe uw doelstellingen worden bereikt.

Op het tabblad Analytics van uw account definieert u uw doelen op basis van het doel van uw website en geeft u op welke acties uw bezoekers geacht worden uit te voeren. Dit wordt geïllustreerd aan de hand van een paar dia's.

Voorbeelden van doelen zijn:

- Een pagina waarop de ontvangst van een donatie wordt bevestigd
- Een pagina voor het bevestigen van een abonnement na aanmelding voor een nieuwsbrief
- Elke andere pagina die u graag wilt laten bezoeken

Doelen worden vaak conversies genoemd omdat bezoekers van ecommercesites naar klanten worden geconverteerd. In dit geval kunnen bezoekers ook naar vrijwilligers of sponsors worden geconverteerd.

#### **Waar bezoekers de trechter binnenkomen en verlaten**

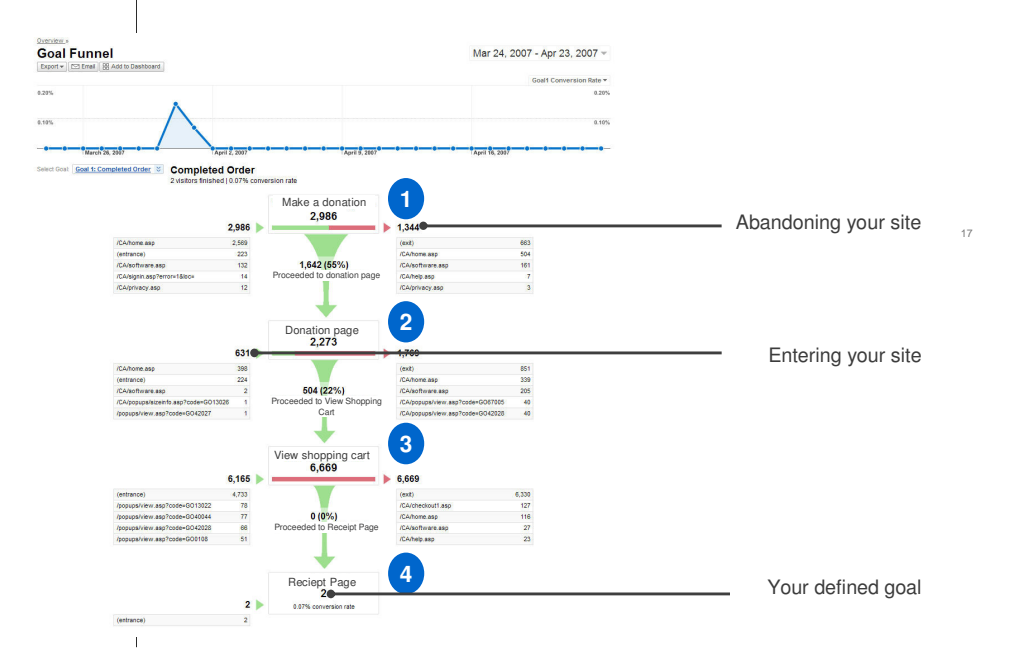

Het pad naar uw doel wordt een trechterpad genoemd. Technisch gesproken bestaat een trechterpad uit een reeks pagina's die bezoekers moet doorlopen voordat ze het conversiedoel bereiken.

Het trechterpad is als een computerspel waarbij de speler bepaalde deuren moet openen om aan het eind de prijs te winnen. In dit geval moet u aangeven welke deuren, of pagina's, de bezoeker van uw site moet openen (bezoeken) om de prijs aan het eind in de wacht te slepen (uw doel zoals een donatie, het aanmelden als vrijwilliger, het aanmelden voor een nieuwsbrief, enzovoort).

Een bezoeker komt mogelijk via een AdWords-advertentie op uw startpagina terecht en klikt op de link Een donatie doen om vervolgens naar de donatiepagina te gaan en een donatiebedrag te selecteren. Nadat het koopproces is doorlopen, wordt de doelpagina (of ontvangstpagina) weergegeven en kan het trechterpad worden voltooid.

In het rapport **Doeltrechter** geeft de middelste kolom met groene trechters de stappen weer van een<br>van uw gedefinieerde doeltrechters of de pagina's binnen uw site op weg naar de ontvangst- of doelpagina. Voor elke groene stap in de trechter wordt het percentage en het aantal bezoekers weergegeven dat zich nog steeds in de trechter bevindt.

Aan de rechterkant vindt u de bezoekers die de trechter (pagina's binnen uw site) hebben verlaten en waar ze naartoe zijn gegaan, of ze uw site hebben verlaten en een andere pagina op het web bezoeken of naar een andere pagina binnen uw site zijn gegaan.

Links worden de **instappunten** weergegeven. Dit zijn de punten waarop de bezoekers de trechter binnenkomen. Dit kunnen locaties op uw site of andere sites op het web zijn.

Dit rapport helpt u bij het beantwoorden van onder andere de volgende vragen:

•Op welk punt in het trechterpad wordt het pad meestal verlaten?

•Waarom wordt het pad verlaten? Spelen niet goed functionerende ontwerpelementen hierbij een rol? •Welke trechterpaden leveren de meeste conversies op?

Op basis van dergelijke details kunt u zich concentreren op de best presterende trechterpaden en zodoende de meeste conversies genereren. Dit leidt mogelijk tot meer donaties, vrijwilligers, aanmeldingen of downloads voor uw organisatie.

## **Voordelen van doelen**

- U kunt eenvoudig zien hoeveel bezoekers een pagina bereiken.
- Inzicht in waar bezoekers het pad verlaten.
- Met deze informatie kunt u de inhoud en het ontwerp van uw site verbeteren.
- Met doelen kunt u betere beslissingen nemen omdat u inzicht krijgt in het volgende:
	- Welke marketingcampagne of verwijzing tot de meeste conversies leidt

18

- De geografische locatie van bezoekers die het doel bereiken
- De zoekwoorden die leiden tot doelconversies

Het stellen van doelen biedt vele voordelen. Met doelen kunt u eenvoudig zien hoeveel bezoekers een bepaalde pagina bereiken en waar bezoekers afhaken. U kunt deze informatie gebruiken om de inhoud en het ontwerp van uw site te verbeteren.

Met doelen kunt u betere beslissingen nemen omdat u inzicht krijgt in het volgende:

- Welke marketingcampagne of verwijzing tot de meeste conversies leidt
- De geografische locatie van bezoekers die het doel bereiken
- De zoekwoorden die leiden tot doelconversies

## **Doelen instellen**

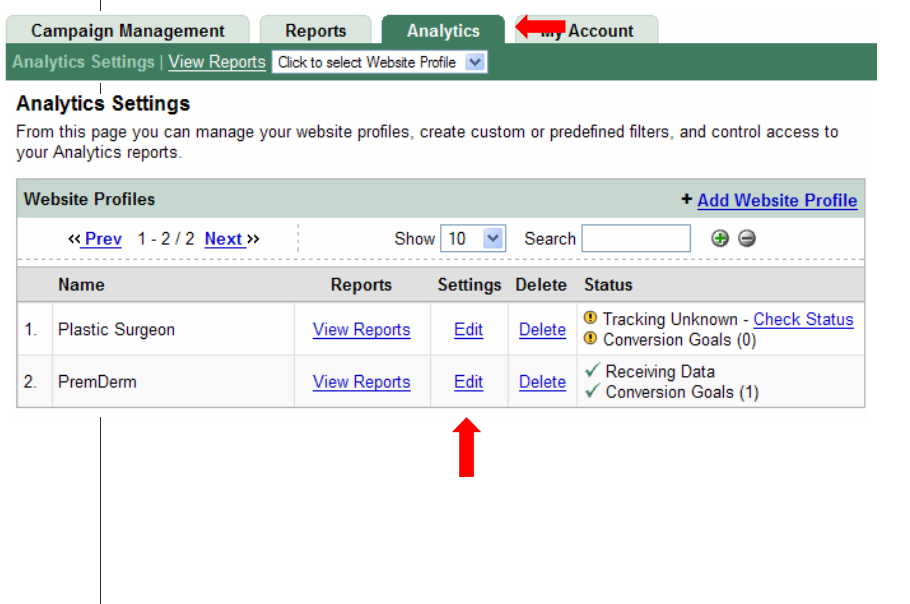

Voordat u met Google Analytics rapporten kunt maken over een doel, moet u het doel instellen in uw account. U kunt in elk Google Analytics-profiel maximaal vier conversiedoelen instellen.

Stel als volgt uw doelen in:

- Klik in uw AdWords-account op het tabblad **Analytics.**
- Klik op de link **Bewerken** onder de kolom **Instellingen** naast het profiel waarvoor u een doel wilt maken.

## **Doelen instellen**

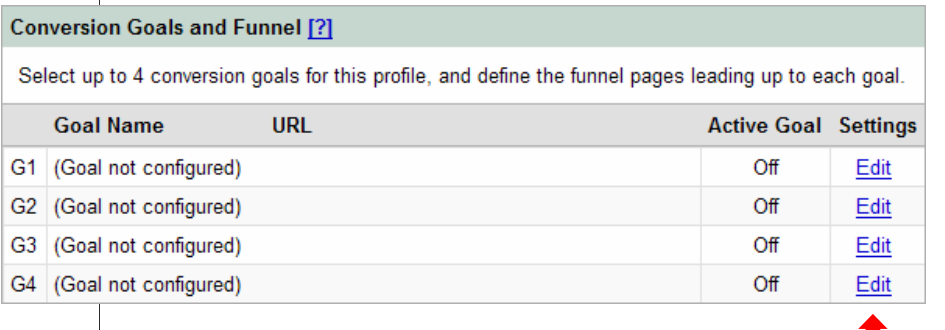

Selecteer onder **Conversiedoelen en trechters** een van de vier beschikbare doelen voor dat profiel en klik op **Bewerken**.

20

П

### **Conversiedoelen instellen - Doelgegevens**

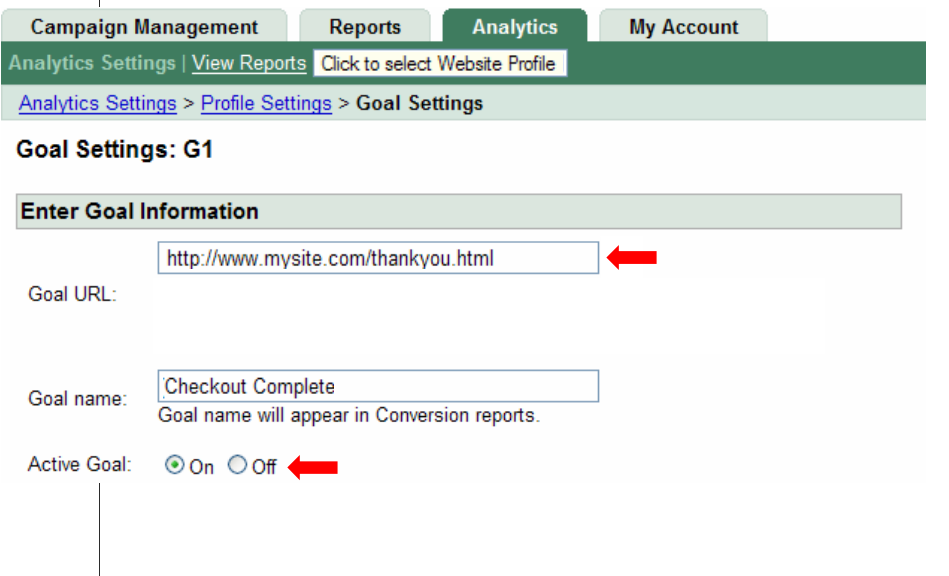

- Typ in het veld **Doel-URL** het webadres dat een conversie markeert wanneer deze wordt bereikt. Dat kan uw bedankpagina of de bevestigingspagina voor een abonnement zijn.
	- Geef de volledige URL op, inclusief het voorvoegsel http://.
- Geef in het veld **Doelnaam** de naam op die moet worden weergegeven in uw rapporten voor doelen en trechters. De naam moet eenvoudig te herkennen zijn, bijvoorbeeld Aanmelding vrijwilliger, Aanmelding nieuwsbrief, Donatie, enzovoort.
- Bepaal vervolgens of u het doel wilt activeren. Schakel het doel in of uit. Wanneer u het doel door Google wilt laten bijhouden, schakelt u het doel in. In de meeste gevallen kunt u de optie **Actief doe**l het beste inschakelen.

### **Doelen instellen: het trechterpad definiëren**

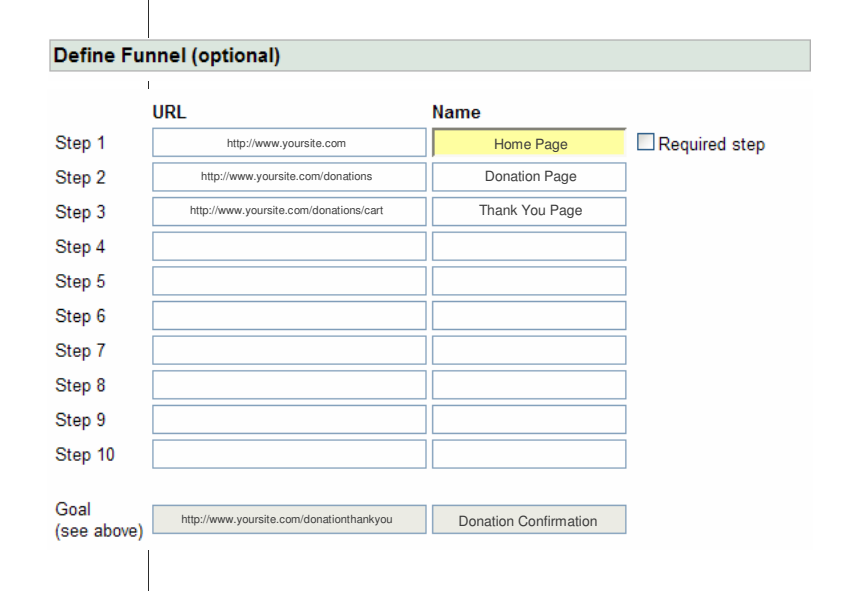

Vervolgens definieert u het **trechterpad**: de pagina's waarop uw bezoekers moeten klikken om een doel te bereiken.

Als u bijvoorbeeld de bezoekers van uw site wilt bijhouden die een donatie doen, voegt u hier alle URL's in van de pagina's die ze waarschijnlijk zullen bezoeken op weg naar de donatie en de bedankpagina. Deze trechter kan uw startpagina, donatiepagina, pagina met winkelwagentje en ten slotte uw doel-, of bedankpagina, bevatten.

• Geef voor elke trechterstap een volledige URL (inclusief het voorvoegsel http://) op en geef de stap een naam als Donatiepagina of Bevestigingspagina donatie.

Hoewel het maken van deze stappen optioneel is, wordt dit wel met klem aangeraden, omdat in het rapport **Navigatie in gedefinieerde trechter** wordt weergegeven hoe effectief u de bezoekers tijdens het conversieproces aan u weet te binden. Wanneer u stappen definieert, kunt u zien of bezoekers het verwachte pad volgen en waar ze afhaken.

Als u een e-commercesite heeft, kunt u een trechter instellen aan de hand van de stappen die leiden tot een aankoop. In dit voorbeeld zullen in de trechter waarschijnlijk geen afzonderlijke productpagina's zijn opgenomen, maar alleen de laatste pagina's die worden gebruikt voor alle transacties.

## **Aanvullende instellingen**

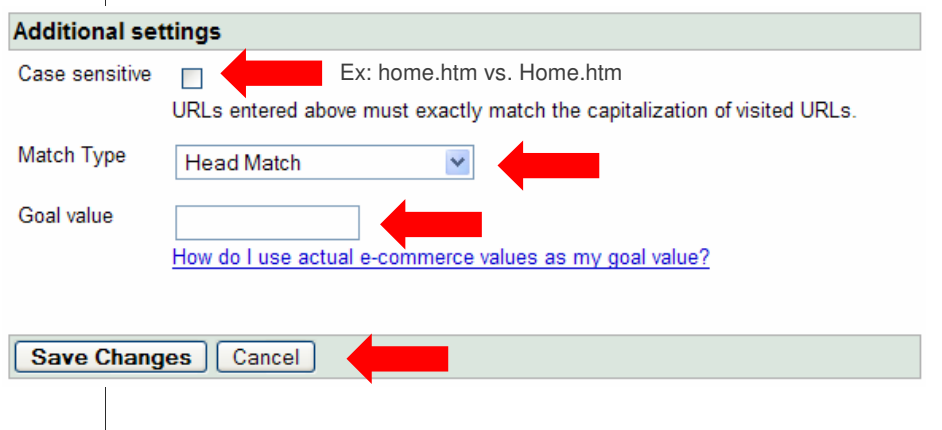

Ten slotte configureert u aanvullende instellingen:

- Als de URL's die u voor de trechter of het doel heeft opgegeven **hoofdlettergevoelig** zijn, vinkt u dit selectievakje aan.
	- Als de pagina startpagina.htm bijvoorbeeld een andere pagina is dan Startpagina.htm, vinkt u dit selectievakje aan.
	- Als u dynamische URL's gebruikt, kunt u gebruikmaken van de overeenkomstopties als u de URL's voor een trechter of conversiedoel opgeeft. Voor meer informatie over deze optie raadpleegt u via de link achter in de handleiding het artikel in het Helpcentrum over **Overeenkomsttypen**.
- Als u een waarde wilt instellen, geeft u het bedrag op in het veld **Doelwaarde**.
	- De **Doelwaarde** is de waarde die wordt gebruikt voor ROIberekeningen in Analytics.
	- U kunt een waarde voor de pagina opgeven of een dynamische waarde van uw e-commerce-ontvangstpagina gebruiken.
	- Als u dynamische waarden wilt gebruiken, laat u het veld leeg en raadpleegt u het artikel in het Helpcentrum over **Dynamische waarden**  (zie pagina 45)
- Klik op **Wijzigingen opslaan** om dit doel te maken of op **Annuleren** om af te sluiten zonder de wijzigingen op te slaan.

#### **Geavanceerde doelfuncties**

- Geef trechterstappen op waarbij de URL ongewijzigd blijft.
- Verzamel voor één trechterstap informatie over een groep pagina's. Bijvoorbeeld:
	- 1. Startpagina
	- 2. Pagina voor shirts, broeken of hoeden
	- 3. Betalingspagina
	- 4. Doel: dankpagina

Vergeet niet dat u het volgende kunt definiëren:

- Vier doelen per profiel
- Tien stappen per doel

Met enkele geavanceerde instellingen kunt u profiteren van enkele belangrijke aanvullende doelfuncties:

- Ten eerste kunt u trechterstappen maken voor Flash-pagina's of andere pagina's waarvoor de URL niet verandert.
- Daarnaast kunt u in één stap van uw trechterpad gegevens over verkeer naar een hele categorie pagina's verzamelen.
	- U kunt bijvoorbeeld een trechterpad als het volgende configureren:
		- 1. Startpagina
		- 2. Donatie-, vrijwilligers- of meldingspagina
		- 3. Betalingspagina
		- 4. Doel: dankpagina

Ga in het Helpcentrum naar het gedeelte over geavanceerde doelstellingen (zie pagina 45) voor meer informatie over deze doelfuncties.

In dit gedeelte wordt uitgelegd hoe u **Autocodering** implementeert voor uw account, zodat u de informatie die met Analytics wordt verzameld, makkelijker kunt beheren.

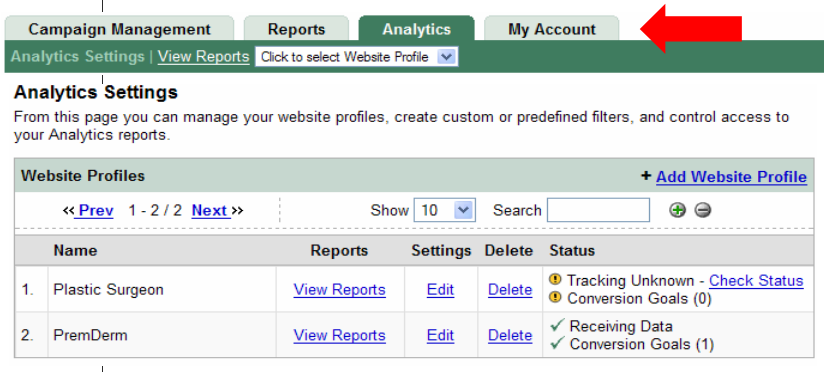

Als uw Google Analytics-account is gekoppeld aan een actieve Google AdWordsaccount, hoeft u de AdWords-URL's niet te coderen. Met Google Analytics is het bijzonder gemakkelijk uw AdWords-verwijzingen bij te houden met de functie **Autocodering**.

Met **Autocodering** kunt u al uw zoekwoorden inschakelen, zodat er Analyticsrapporten kunnen worden gegenereerd over de prestaties van de zoekwoorden. Zodoende hoeft u zich niet aan te melden bij uw account om alle zoekwoorden handmatig in te schakelen.

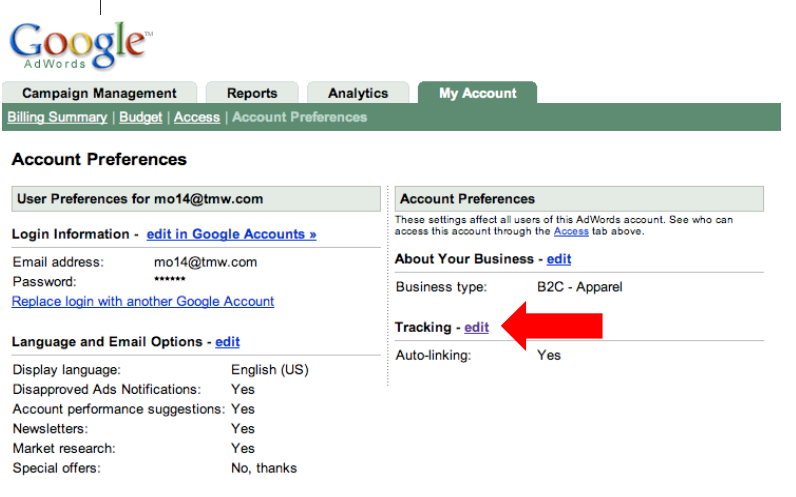

**Autocodering** voor uw account inschakelen:

- Klik op het tabblad **Mijn account**.
- Klik in het gedeelte **Bijhouden** op **bewerken**.

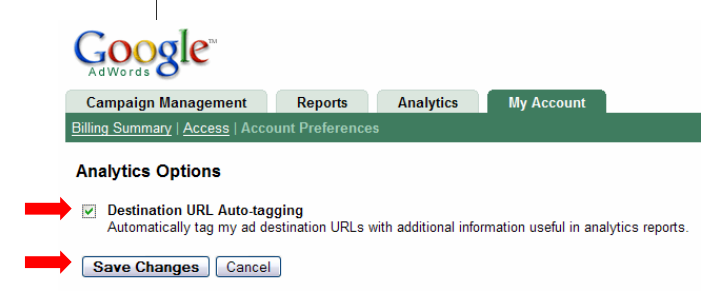

- Vink het selectievakje naast **Bestemmings-URL autocodering** in.
- Klik op **Wijzigingen opslaan**.

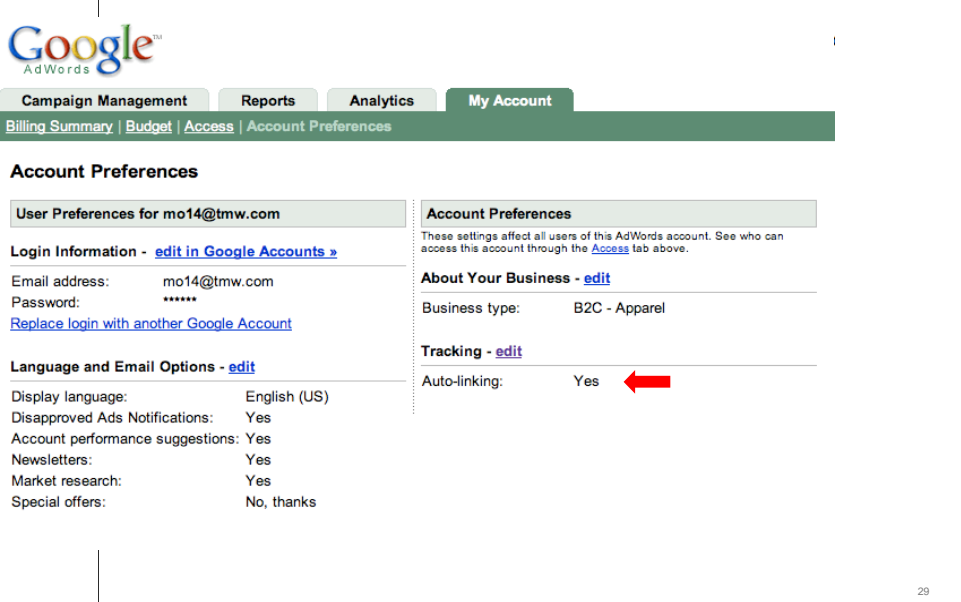

Hiermee werkt u de functie **Autocodering** voor uw account bij. Dit is een van de eenvoudigste manieren om de efficiency van uw Analytics-account te verbeteren en de beste rapporten over uw AdWords-campagnes te genereren.

E-commerce inschakelen voor uw site

30

In dit gedeelte wordt uitgelegd hoe u e-commerce voor uw site inschakelt zodat u via Analytics uw conversies kunt bijhouden en u uw resultaten kunt verbeteren.

## **Het bijhouden van e-commercetransacties inschakelen**

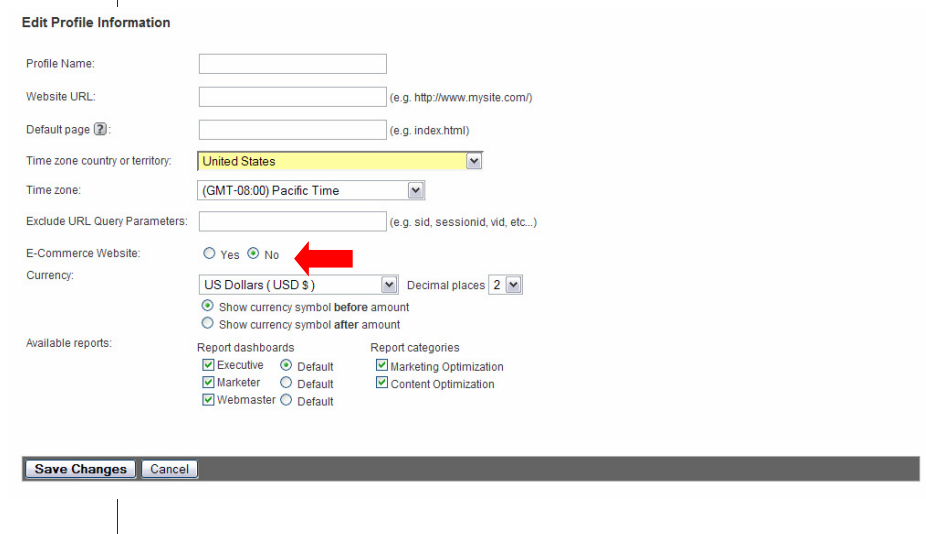

Met een aantal eenvoudige toevoegingen aan uw doel-, ofwel dankpagina, kan Google Analytics automatisch transactie- en productgegevens detecteren en vastleggen. De benodigde informatie wordt in een verborgen formulier gezet, dat wordt geparseerd voor het verkrijgen van transactie- en productgegevens. De meeste e-commercesystemen die met sjablonen werken, kunnen worden aangepast om deze gegevens op te nemen in de ontvangstpagina.

U moet e-commercerapportage inschakelen voor uw websiteprofiel. Zoals eerder in deze handleiding is beschreven, gaat u naar de pagina **Analyticsinstellingen** en voert u de volgende handelingen uit:

- Klik op **Bewerken** naast de naam van het profiel dat u wilt inschakelen.
- Klik in het vak **Profielinformatie van de hoofdwebsite** op **Bewerken**.
- Selecteer voor **E-commercewebsite** het keuzerondje **Ja** in plaats van **Nee**.

#### **Het bijhouden van e-commercetransacties inschakelen**

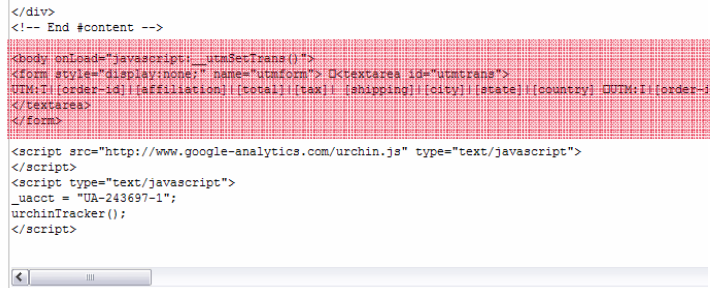

De vereiste informatie schrijven

Ergens op de doelpagina onder de conversiecode moet code door de zoekmachine worden geschreven. Alles tussen haakjes moet worden vervangen door werkelijke waarden, zoals wordt beschreven in het gedeelte 'Hoe houd ik e-commercetransacties bij?' van het Helpcentrum, waarnaar op<br>pagina 45 wordt verwezen.

U kunt het gedeelte 'Hoe houd ik e-commercetransacties bij?' ook raadplegen voor extra informatie over het schrijven van transactie-informatie naar uw ontvangstpagina's. Als u transacties bijhoudt die plaatsvinden op ander of subdomeinen dan uw hoofdsite, raadpleegt u het gedeelte 'Hoe gebruik ik Google<br>Analytics om winkelwagentjes van derden bij te houden?' voor instructies over het bijwerken van uw conversiecode.

Google Analytics gebruikt eigen cookies om bezoekers bij te houden en rapporten<br>te genereren. Voor deze cookies moet de JavaScript-code van elke webpagina worden<br>verwijderd om te voorkomen dat de beveiligingsinstellingen i

Transacties bijhouden op sites van derden

Als u een winkelwagentje heeft dat wordt gehost op een andere site, wordt in dit gedeelte uitgelegd hoe u deze pagina's kunt bijhouden.

#### **Transacties bijhouden op sites van derden**

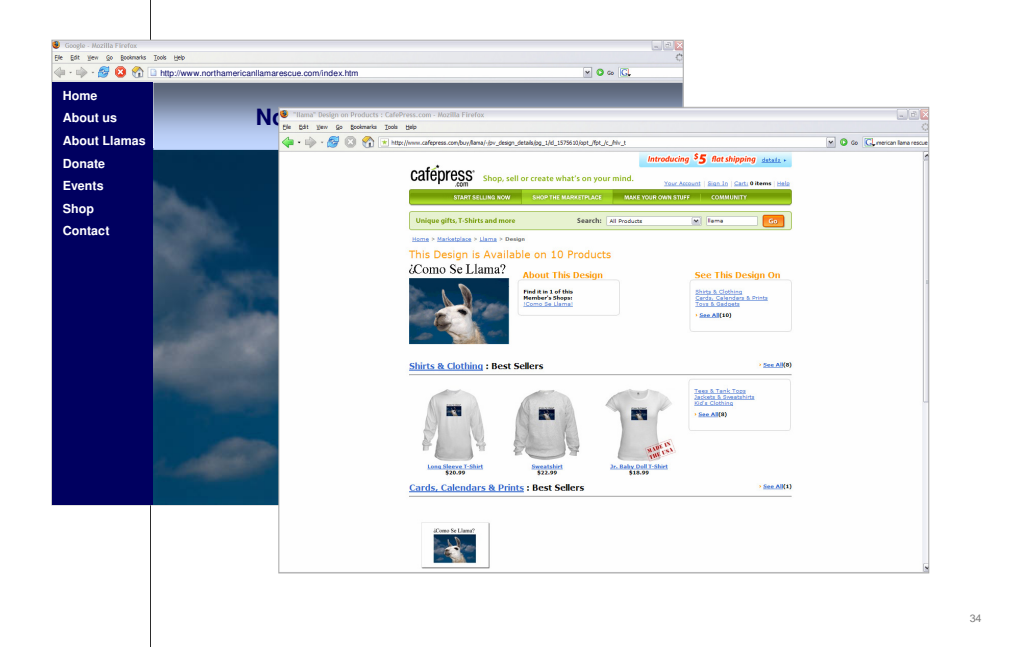

Met Google Analytics kunt u gegevens bijhouden voor winkelwagentjes van uw eigen of andere domeinen door enkele regels code toe te voegen.

Als op uw website een aparte winkelsite voor de betalingsprocedure wordt gebruikt (bijvoorbeeld als u de klant doorstuurt van www.mijnwinkel.nl naar www.veiligwagentje.nl), hoeft u slechts enkele regels code aan uw winkelsite en de winkelwagenpagina's op de hostsite toe te voegen.

De betreffende code vindt u in het Helpcentrum van Analytics in het artikel 'Hoe gebruik ik Google Analytics om winkelwagentjes van derden bij te houden?'

Analytics-rapporten

In dit gedeelte wordt uitgelegd hoe u enkele basisrapporten van Analytics genereert en interpreteert.

## **Analytics-rapporten**

#### • Paginabezoeken

- $-$  Totaal aantal bezoeken per maand
- Totaal aantal bezoeken afkomstig van de zoekmachine van Google
- $-$ Totaal aantal bezoeken afkomstig van Google-advertenties

#### • Doelen en conversies

- $-$  Totaal aantal conversies per type
- $-$ Totaal aantal conversies per maand per type en afkomstig van Google-advertenties

36

In dit gedeelte wordt een aantal basisrapporten voor paginabezoeken, doelen en conversies behandeld.

Vergeet niet als periode de laatste maand op te geven waarvoor u gegevens wilt zien wanneer u een rapport genereert.

## **Paginabezoeken**

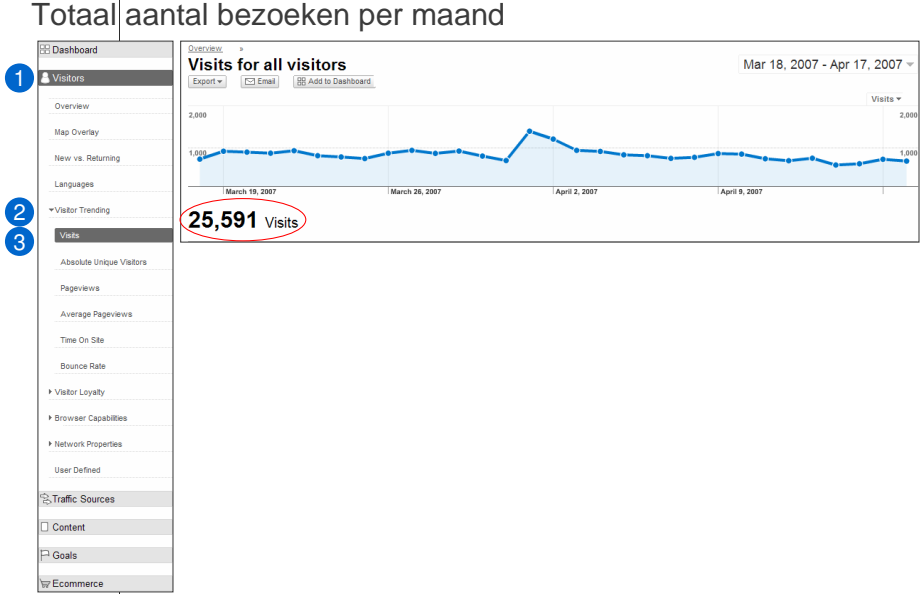

Om te beginnen, kiezen we een rapport. In dit geval kunt u zien hoe vaak uw site is bezocht.

Voordat u begint, stelt u in de rechterbovenhoek de laatste maand in als periode.

We gebruiken eerst de navigatiebalk aan de linkerkant om de bezoeken weer te geven.

- 1. Klik op **Bezoekers** in het vervolgkeuzemenu.
- 2. Klik op **Bezoekerstrends**.
- 3. Klik op **Bezoeken**.

In de rapporten kunt u de **Bezoeken** weergeven. Bezoeken worden gedefinieerd als unieke gebruikers die uw site hebben bezocht.

Voor elk rapport worden rechtsboven in het rapport de totalen gemeld voor de gegeven periode. De dagelijkse scores kunt u weergeven door in de tijdlijn met de muisaanwijzer een dag aan te wijzen.

Ten slotte kunt u de rapporten **Exporteren** naar een PDF-, Excel-, TSV- of XML-bestand en kunt u de rapporten afdrukken of e-mailen.

## **Paginabezoeken**

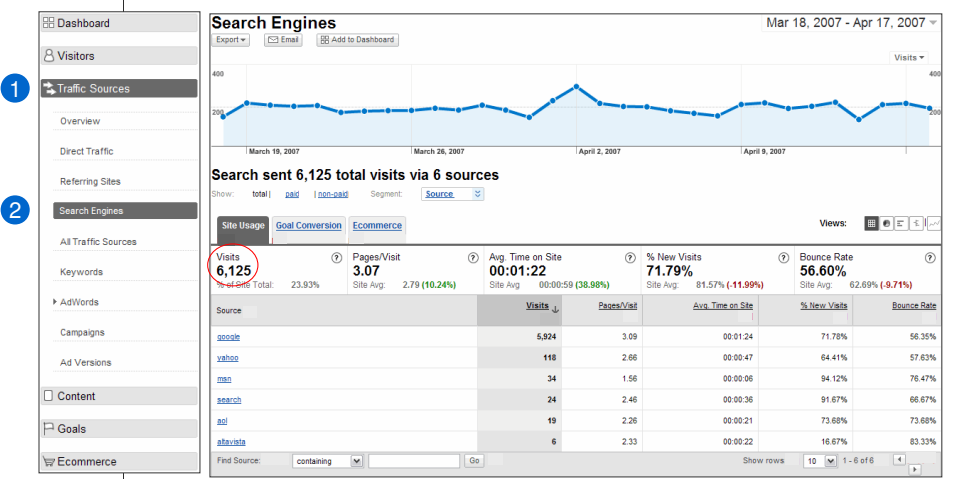

Totaal aantal bezoeken afkomstig van de zoekmachine van Google

38

In dit rapport kunt u de bronnen voor het verkeer en de verwijzingen naar de pagina bekijken.

Voordat u begint, stelt u in de rechterbovenhoek de laatste maand in als periode.

We gebruiken eerst de navigatiebalk aan de linkerkant om de bron voor het verkeer naar uw site weer te geven.

- 1. Klik op **Verkeersbronnen**.
- 2. Klik op **Zoekmachines**.

In dit rapport ziet u een overzicht van het verkeer dat via een zoekmachine op uw site is terechtgekomen.

In het midden van elk rapport worden de totalen gemeld voor de gegeven periode. De dagelijkse scores kunt u weergeven door in de tijdlijn met de muisaanwijzer een dag aan te wijzen.

Als u de maandtotalen voor het aantal bezoeken via de zoekmachine van Google wilt weergeven, klikt u op het tabblad Sitegebruik in het midden van de pagina. Zoek in de kolom Bron naar Google en bekijk het aantal bijbehorende bezoeken in de kolom Bezoeken.

Net als alle andere rapporten kunt u deze rapporten **Exporteren** naar een PDF-, Excel-, TSV- of XML-bestand en kunt u de rapporten afdrukken of emailen.

## **Paginabezoeken**

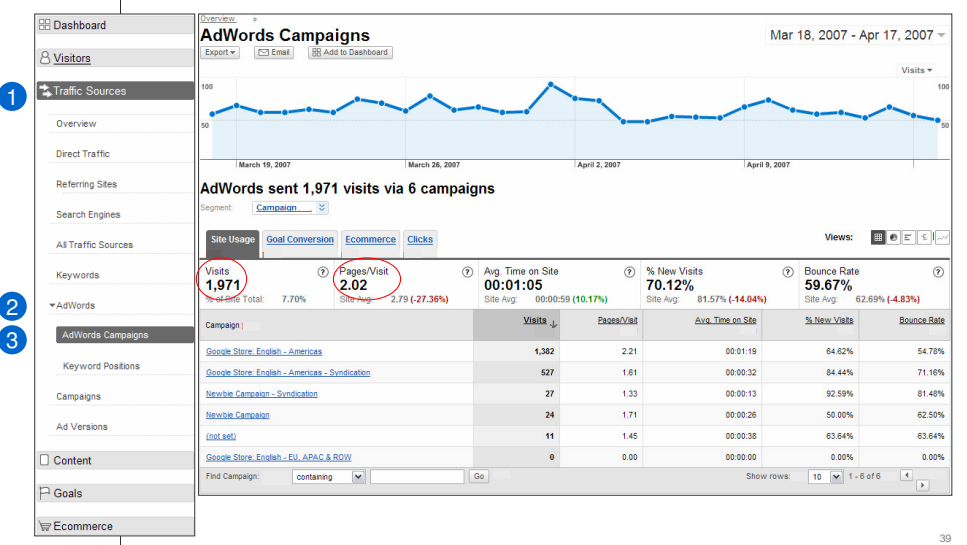

Totaal aantal bezoeken afkomstig van Google-advertenties

In dit rapport kunt u zien hoeveel verkeer uw Google-advertenties hebben gegenereerd.

Voordat u begint, stelt u in de rechterbovenhoek de laatste maand in als periode.

We gebruiken eerst de navigatiebalk aan de linkerkant om het AdWords-verkeer naar uw site weer te geven.

- 1. Klik op **Verkeersbronnen**.
- 2. Klik op **AdWords**.
- 3. Klik op **AdWords-campagnes**.

In dit rapport ziet u een overzicht van het verkeer dat via AdWords op uw site is terechtgekomen.

Voor elk rapport worden in het midden van het rapport de totalen gemeld voor de gegeven periode. De dagelijkse scores kunt u weergeven door in de tijdlijn met de muisaanwijzer een dag aan te wijzen.

Als u het totale aantal bezoeken wilt weergeven dat via AdWords is gegenereerd, klikt u in het midden van de pagina op het tabblad **Sitegebruik** en bekijkt u het vetgedrukte aantal **Bezoeken** in de middelste rij.

Als u het gemiddelde aantal pagina's op uw site wilt weergeven dat de laatste maand bezocht is door een bezoeker die op uw Google AdWords-advertentie heeft geklikt, kijkt u naar de vetgedrukte **Pagina's/Bezoeken** in de middelste rij.

Net als alle andere rapporten kunt u deze rapporten **Exporteren** naar een PDF-, Excel-, TSV- of XMLbestand en kunt u de rapporten afdrukken of e-mailen.

### **Doelen en conversies**

#### Totaal aantal conversies per type

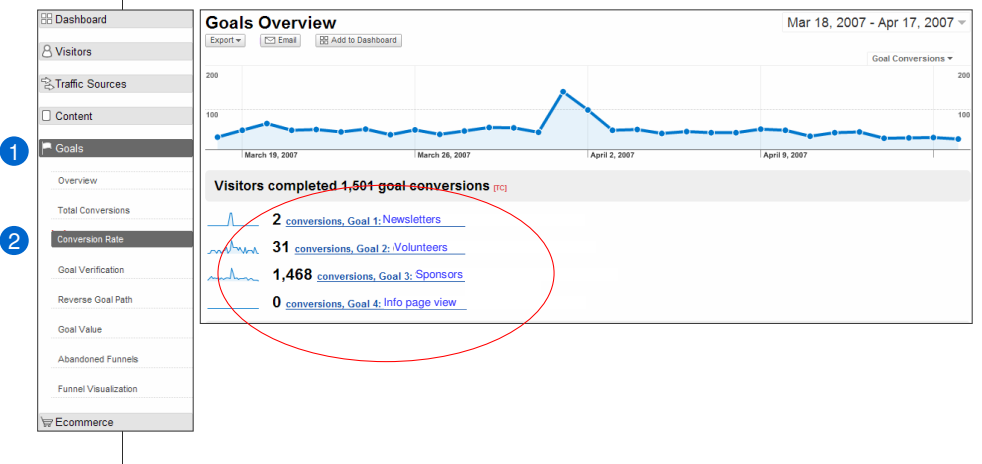

In dit rapport worden conversies weergegeven afkomstig van de verschillende typen doelen (e-mailnieuwsbrief, vrijwilligers, sponsors, enzovoort) die u bijhoudt.

Voordat u begint, stelt u in de rechterbovenhoek de laatste maand in als periode.

We gebruiken eerst de navigatiebalk aan de linkerkant om het AdWords-verkeer naar uw site weer te geven.

- 1. Klik vervolgens op **Doelen**.
- 2. Klik op **Succespercentage**.

In dit rapport ziet u een samenvatting van alle conversies die op uw site zijn voltooid.

Voor elk rapport worden in het midden van het rapport de totalen gemeld voor de gegeven periode. De dagelijkse scores kunt u weergeven door in de tijdlijn met de muisaanwijzer een dag aan te wijzen.

Als u het totale aantal bezoeken wilt weergeven dat via AdWords is gegenereerd, klikt u in het midden van de pagina op het tabblad **Sitegebruik** en bekijkt u het vetgedrukte aantal **Bezoeken** in de middelste rij.

Net als alle andere rapporten kunt u deze rapporten **Exporteren** naar een PDF-, Excel-, TSV- of XML-bestand en kunt u de rapporten afdrukken of e-mailen.

#### **Doelen en conversies**

Totaal aantal conversies per maand per type en afkomstig van Google-advertenties

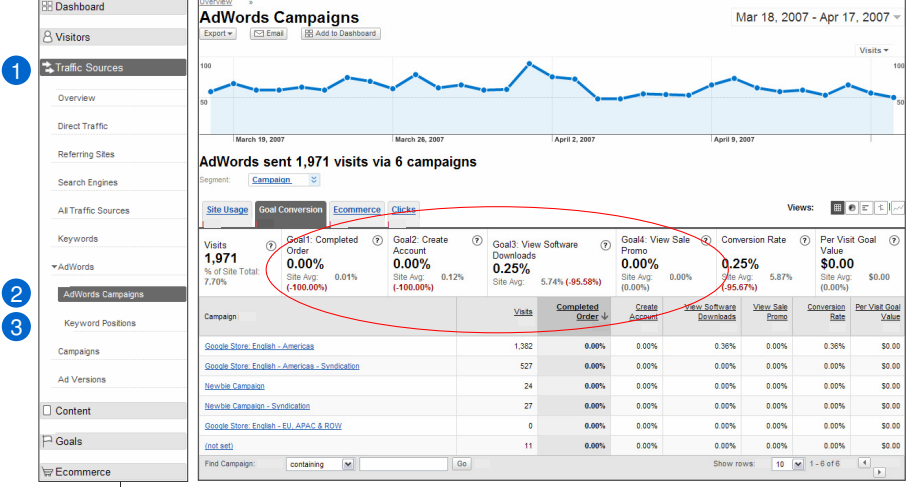

41

In dit rapport worden conversies weergegeven die via uw Google-advertenties zijn gegenereerd voor de verschillende typen doelen die u bijhoudt.

Voordat u begint, stelt u in de rechterbovenhoek de laatste maand in als periode.

We gebruiken eerst de navigatiebalk aan de linkerkant om het AdWords-verkeer naar uw site weer te geven.

- 1. Klik op **Verkeersbronnen**.
- 2. Klik op **AdWords**.
- 3. Klik op **AdWords-categorieën**.

In dit rapport ziet u een samenvatting van alle conversies die op uw site zijn voltooid via uw Google-advertenties.

Voor elk rapport worden in het midden van het rapport de totalen gemeld voor de gegeven periode. De dagelijkse scores kunt u weergeven door in de tijdlijn met de muisaanwijzer een dag aan te wijzen.

Als u het totale aantal bezoeken wilt weergeven dat via AdWords is gegenereerd, klikt u in het midden van de pagina op het tabblad **Sitegebruik** en bekijkt u het vetgedrukte aantal **Bezoeken** in de middelste rij.

Net als alle andere rapporten kunt u deze rapporten **Exporteren** naar een PAF, Eicel, TGV- of XML-bestand en kunt u de rapporten afdrukken of e-mailen.

## **Overzicht en volgende stappen**

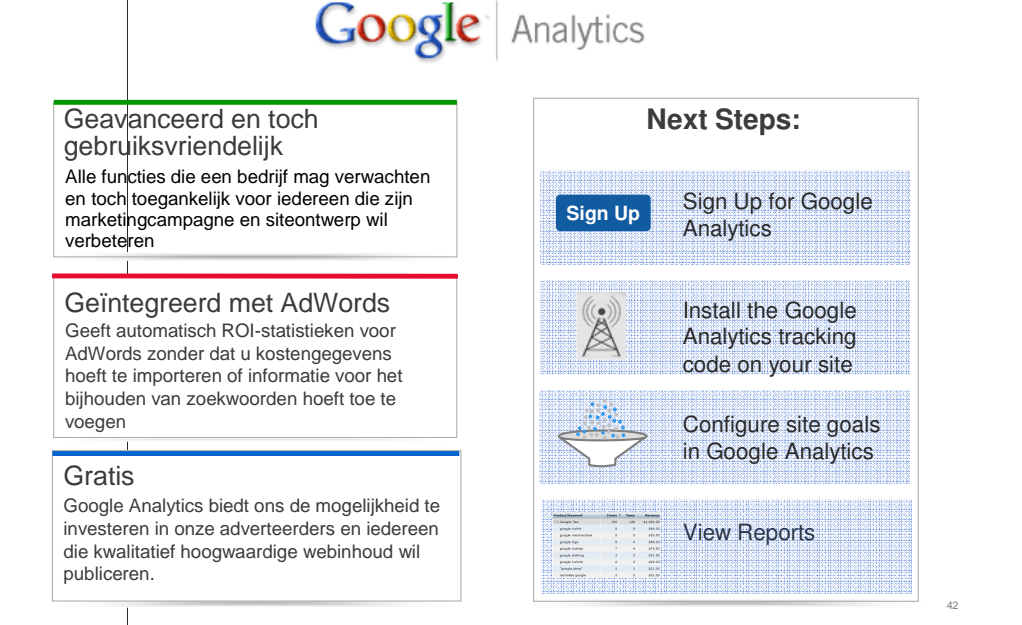

We hebben u een overzicht gegeven van enkele krachtige hulpmiddelen die u in Analytics kunt gebruiken om informatie over bezoekers van uw site te verzamelen en die u kunt gebruiken om uw marketingcampagnes en uw website te optimaliseren.

Aangezien u al een AdWords-account heeft, kunt u binnen enkele muisklikken al gebruikmaken van Analytics. En omdat het gratis is, kunt u uw online marketingcampagnes meteen optimaliseren zonder dat u daar een budget voor hoeft te reserveren.

Gebruik deze handleiding en de volgende bronnen om uw site te optimaliseren voor de beste resultaten.

Aanvullende bronnen

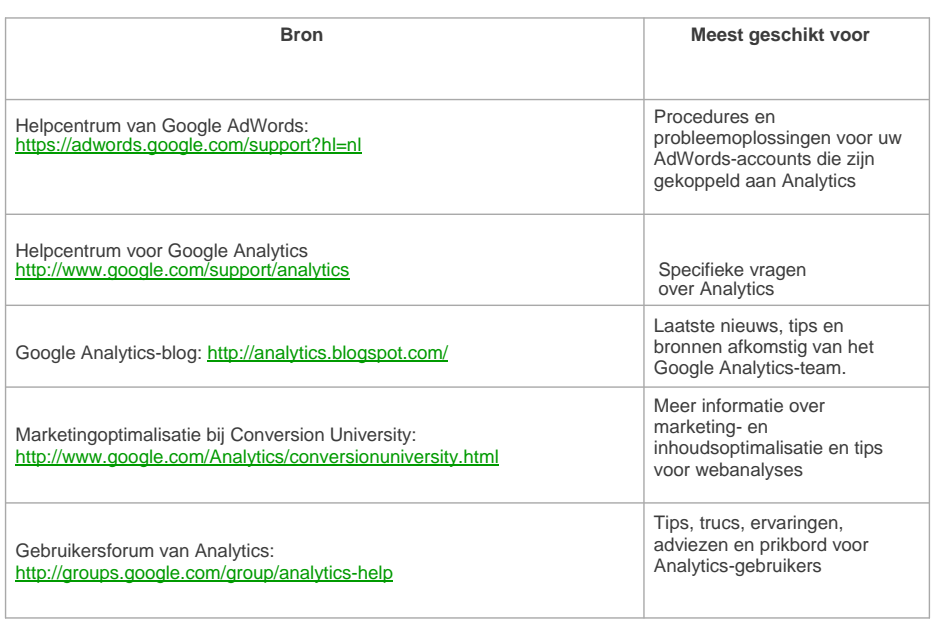

Ten slotte zijn hier de bronnen die u kunt raadplegen voor meer informatie en antwoorden op vragen die u nog heeft om optimaal gebruik te kunnen maken van Analytics.

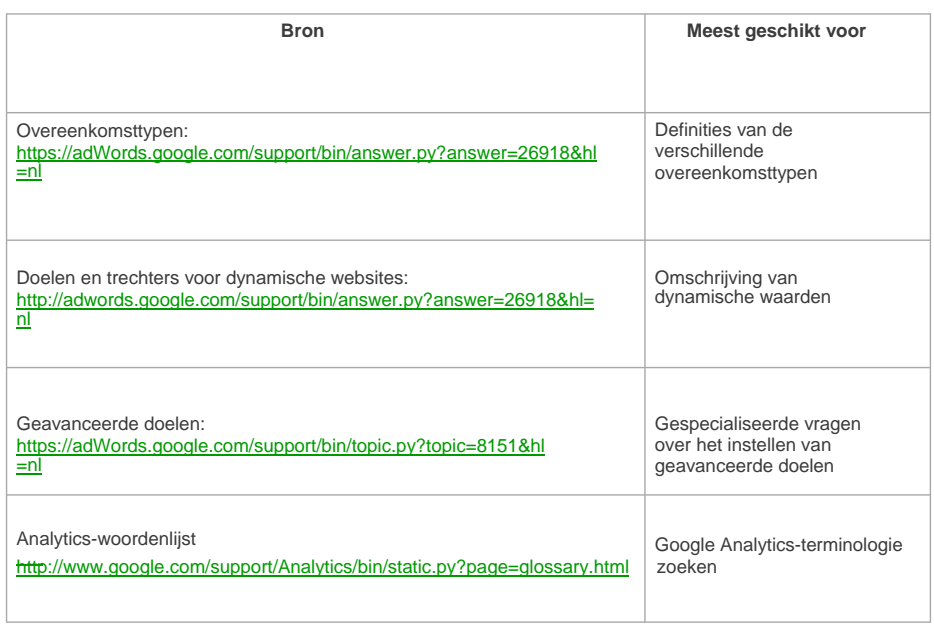

#### **Woordenlijst**

URL: het adres van de website. Bijvoorbeeld: http://www.google.nl.

Subdomein: een directory binnen een andere directory.

**Doel:** een pagina op uw site die de bezoeker bereikt na een door u gewenste actie. Bijvoorbeeld: een dankpagina.

**Conversie:** een voltooid doel wordt beschouwd als een conversie.

**Trechter:** de reeks pagina's die de bezoeker doorloopt op weg naar de doelpagina.

**Verlatingspunt:** de pagina die gebruiker bezoekt nadat deze een stap in de trechter heeft verlaten.

**Instappunt:** de pagina die de gebruiker bezocht voordat deze de trechter betreedt. Dit is niet altijd uw startpagina.

**Verwijzing:** de bron die bezoekers naar uw site stuurt. Dit kan een zoekmachine, een link op een andere site, een advertentie, enzovoort, zijn.

**Orders:** de afzonderlijke voltooide conversies op uw doelpagina. Bijvoorbeeld: wanneer een bezoeker vier donaties op uw site doet, wordt er maar één conversie geregistreerd omdat de doelpagina maar één keer wordt bereikt. Er worden echter vier afzonderlijke orders geteld.

**Dynamische URL:** een URL die het resultaat is van een zoekopdracht naar een website of de URL van een website waarop een script wordt uitgevoerd.

#### **Woordenlijst**

**Overeenkomsttypen:** er zijn drie overeenkomsttypen die u kunt gebruiken om te bepalen hoe de<br>trechterstappen en doelpagina worden gesynchroniseerd met de URL's die uw bezoekers bezoeken.

**Flash:** ontwerpsoftware voor het web waarmee u webanimaties voor uw website kunt maken.

**Autocodeŗing:** een optie in uw gekoppelde AdWords-account waarmee u alle zoekwoorden in uw<br>account kunt coderen zodat de prestaties via Analytics kunnen worden bijgehouden. Dit bespaart tijd en<br>u hoeft afzbnderlijke zoek

**E-commerce:** het kopen en verkopen van goederen en services en de overdracht van geld, via digitale communicatie, dikwijls in de vorm van een winkelwagentje.

Cookie: een kleine hoeveelheid tekstgegevens die aan een webbrowser wordt geleverd door een<br>webserverl. Een beveiligde site kan bijvoorbeeld een tijdelijke id in een cookie opslaan<br>nadat u zich heeft aangemeld om aan te ge

**Winkelwagentje van derden:** een andere website waarop uw online winkel wordt gehost. Bijvoorbeeld:<br>Cafepress|is het winkelwagentje van derden voor Cash for Critters.

Periode: start- en einddatum van een datumbereik waarvoor een rapport wordt gegenereerd.

**Bezoeken:** een bepaalde hoeveelheid bezoekersinteractie op een website.

**Paginaweergaves:** alle bestanden of inhoud op een webserver die kunnen worden beschouwd als<br>webdocurr|enten. Telkens wanneer een als pagina gedefinieerd bestand wordt weergegeven, wordt een<br>paginaweergave geregistreerd do

**Bron:** de manier waarop een gebruiker uw site bereikt.

# Veel succes met het bijhouden!

48

E-mailadres: googlegrants-nl@google.com